## USER GUIDE FOR PAYMENT Through SBI e-Pay in Grips

## **Process Flow – SBIePay Online Payment Process in GRIPS**

**STEP1**:-For making payment through GRIPS, Depositor will visit GRIPS portal page by using the URL [https://wbifms.gov.in/GRIPS/a](https://wbifms.gov.in/GRIPS/)nd click on Revenue payment

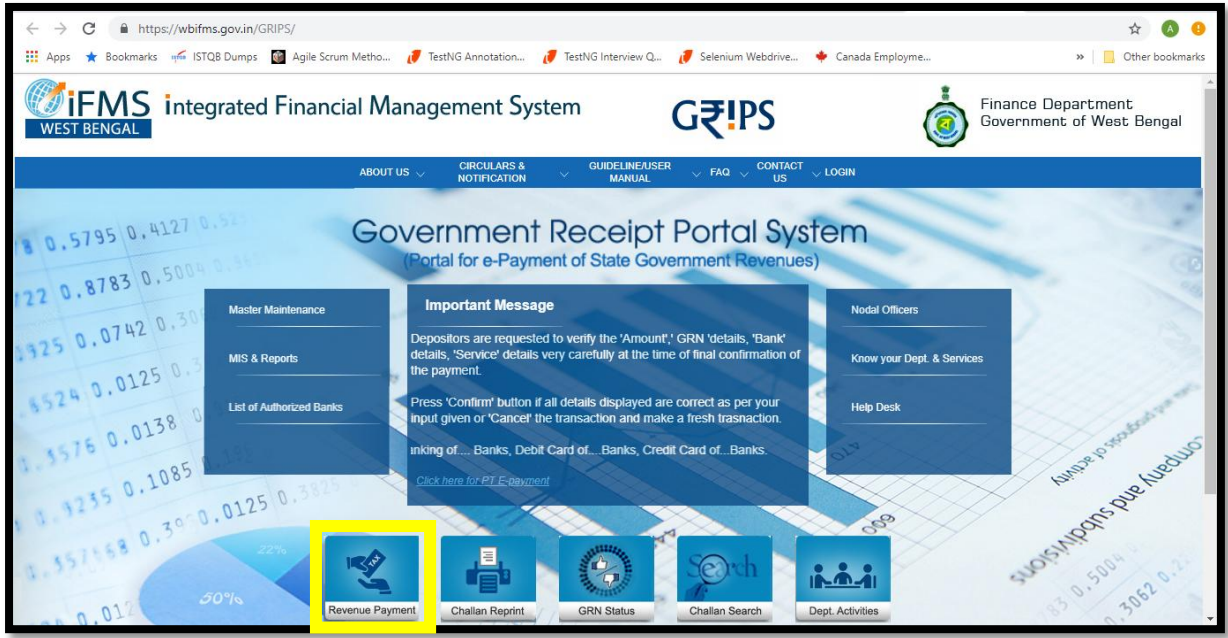

**STEP-2**:- Depositor will select Department/Directorate & service from mentioned fields to proceed further

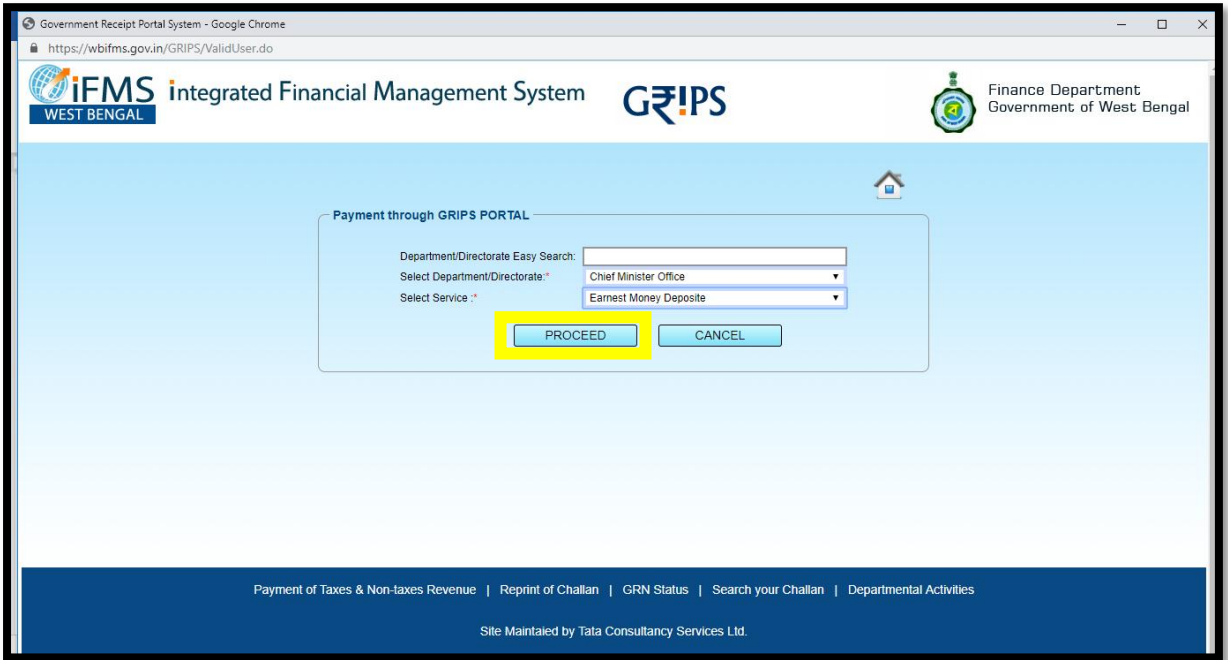

**STEP3**:-On opening the next page , 'depositors detail' have to be filled up. Payment mode is to be selected as SBI e pay.

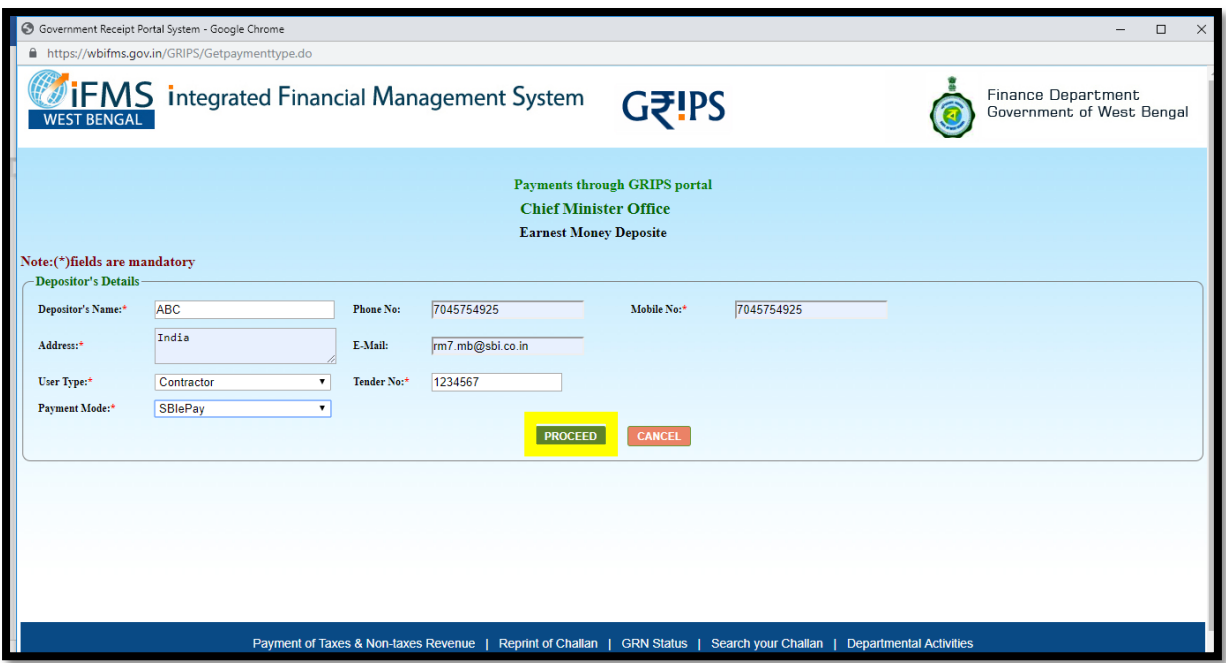

**STEP4:-**On clicking the proceed Tab, Depositor shall require to provide 'challan detail' and 'payment HOA', 'amount. Click on submit button to proceed next

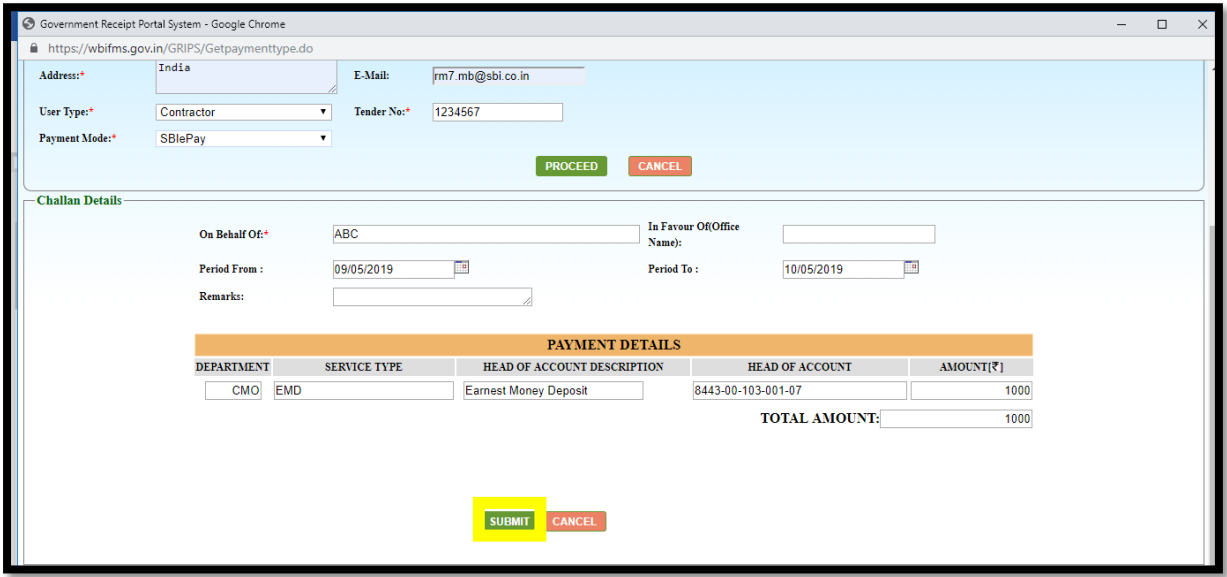

**STEP5:-**A confirmation page will be opened. For proceeding further depositor has to confirm the page after verifying all the service details displayed on the screen. On clicking on 'Confirm' button, GRIPs will redirect the depositor to the SBIePay Payment Gateway for making payment.

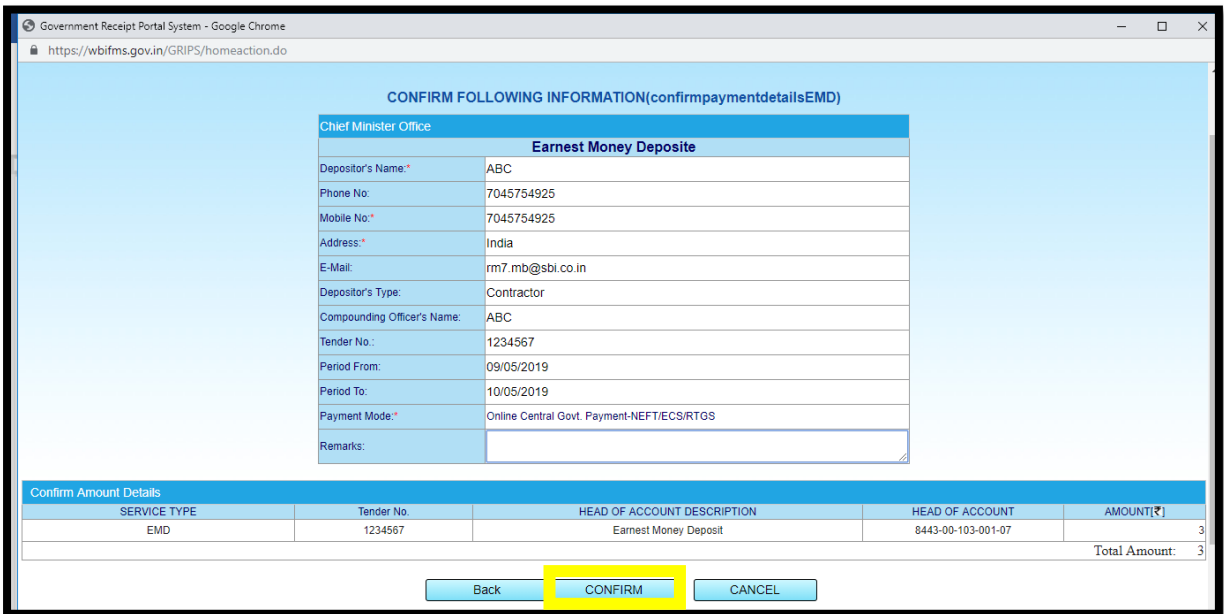

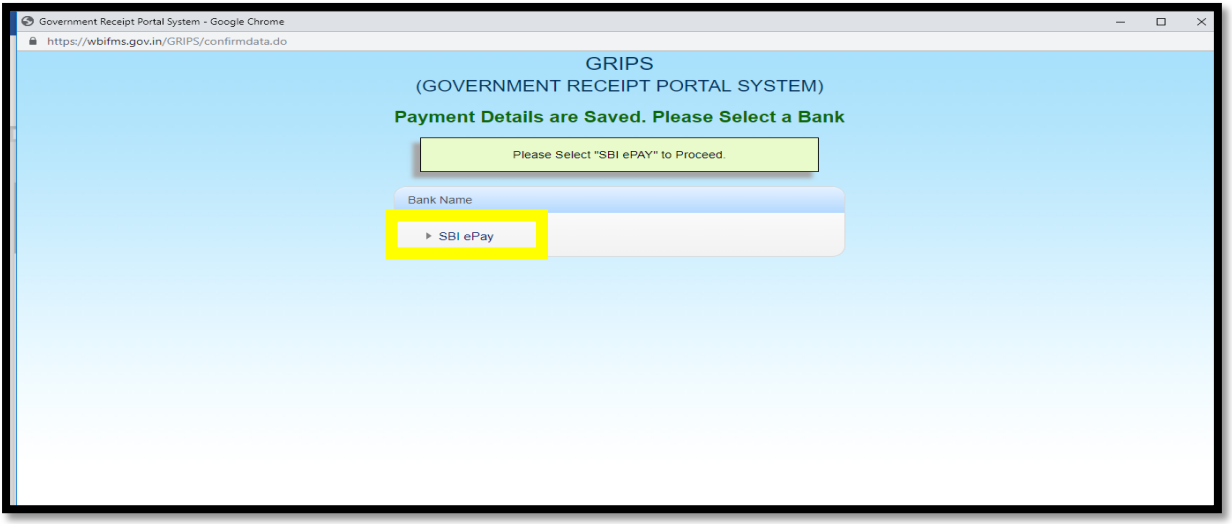

**STEP6:** Depositors/Tax Payers shall click on "proceed for SBI e pay Payment"

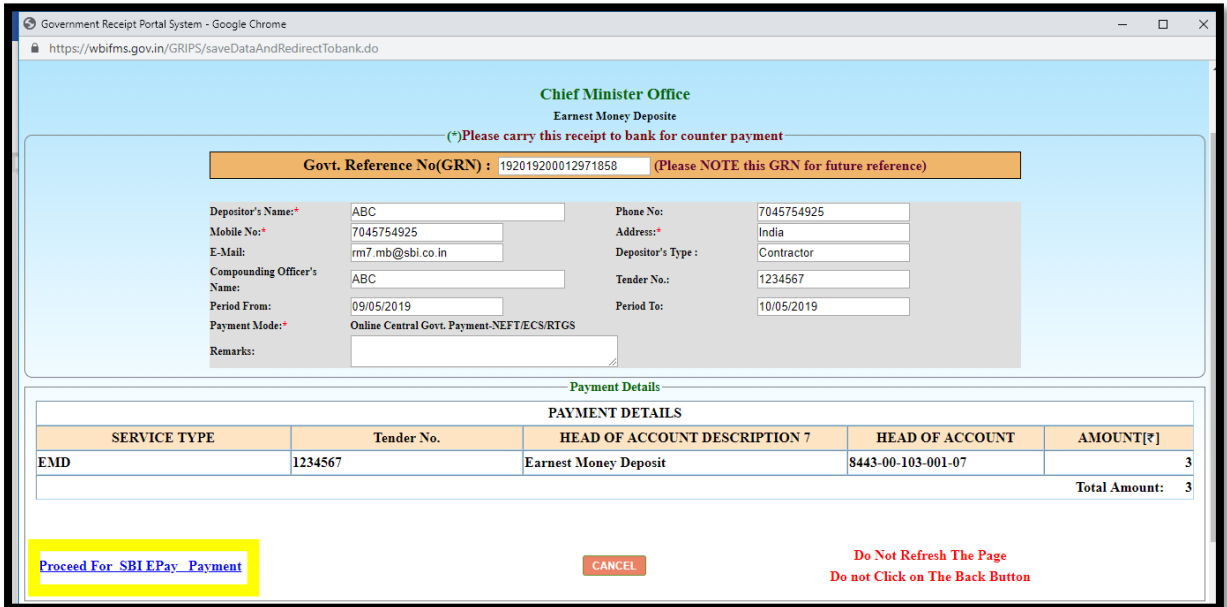

**STEP7:**Depositor shall put the amount on Blank boxes and Press "Confirm".

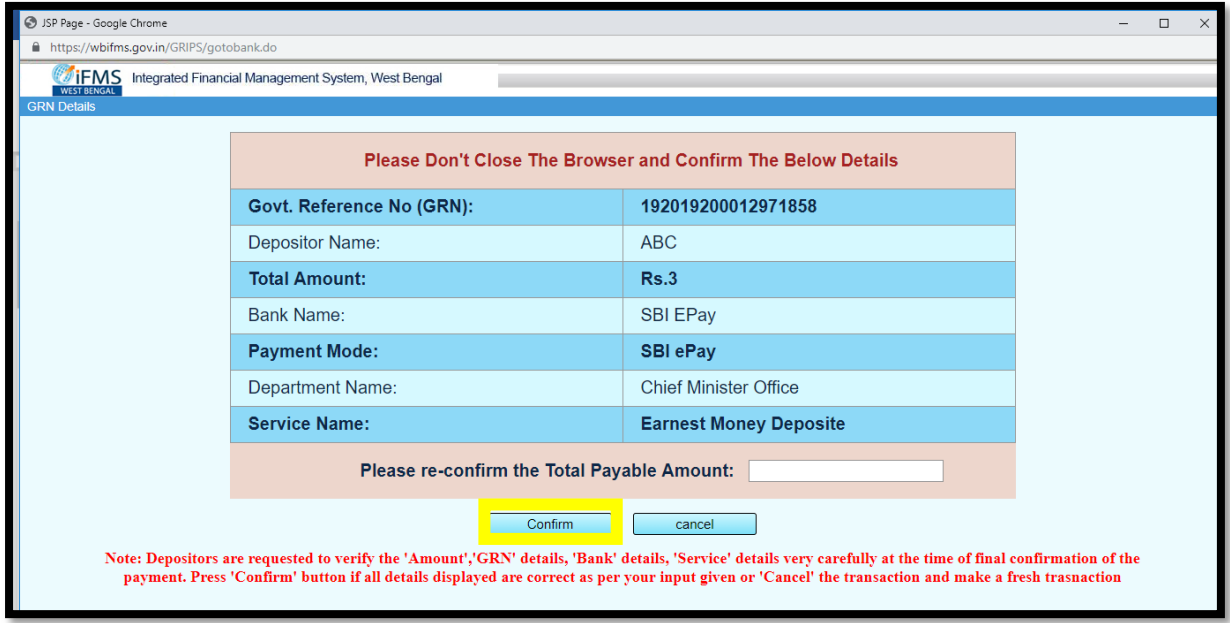

## **Debit / Credit Card Payment**

**Step 8:** Depositor will select the option from the available payment options on the SBIePay page-Debit /credit Card and Internet Banking. On selection of Debit /Credit card option the system will provide fields to enter credentials for authorizing the transaction. After putting card detail and depositor shall click on "Pay Now".

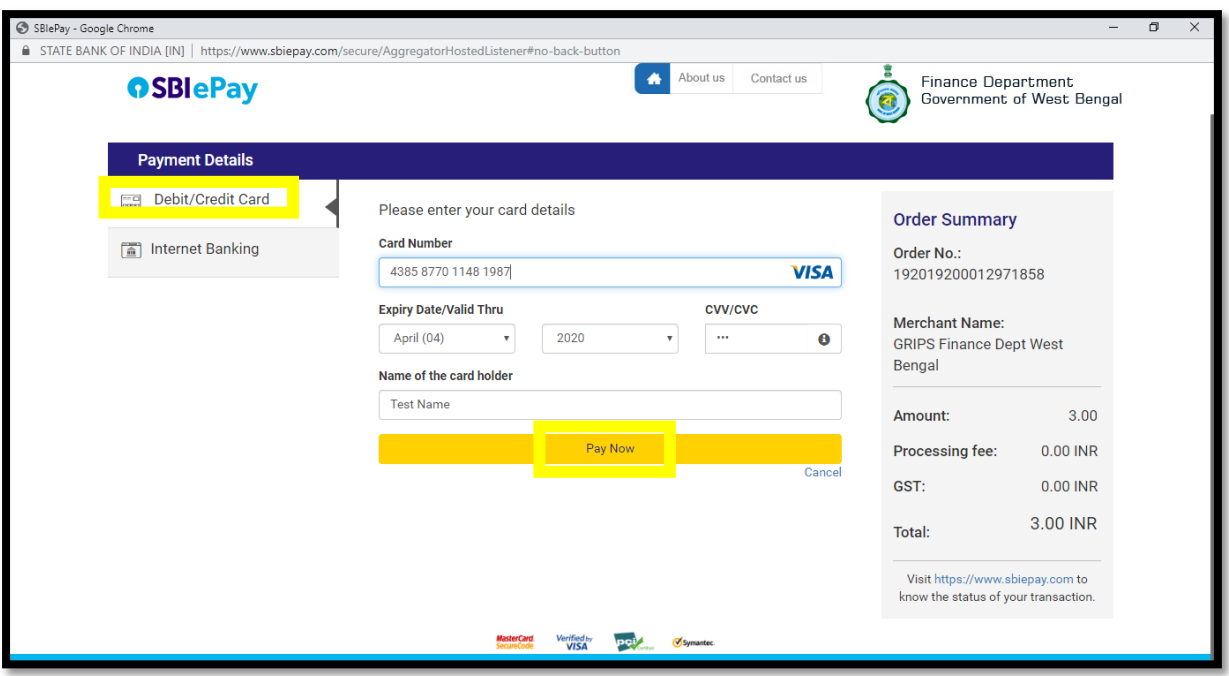

**Step 9:**,An OTP has been sent to your registered mobile.After entering OTP ,depositor shall press "Next"

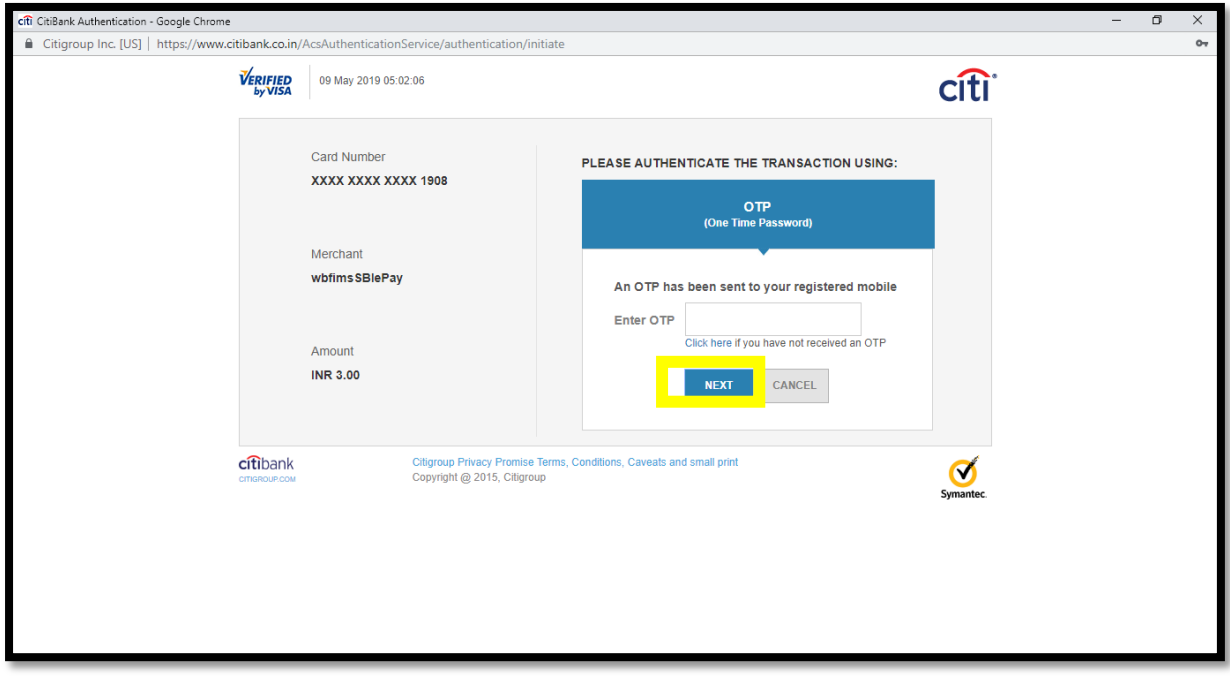

## **Internet Banking**

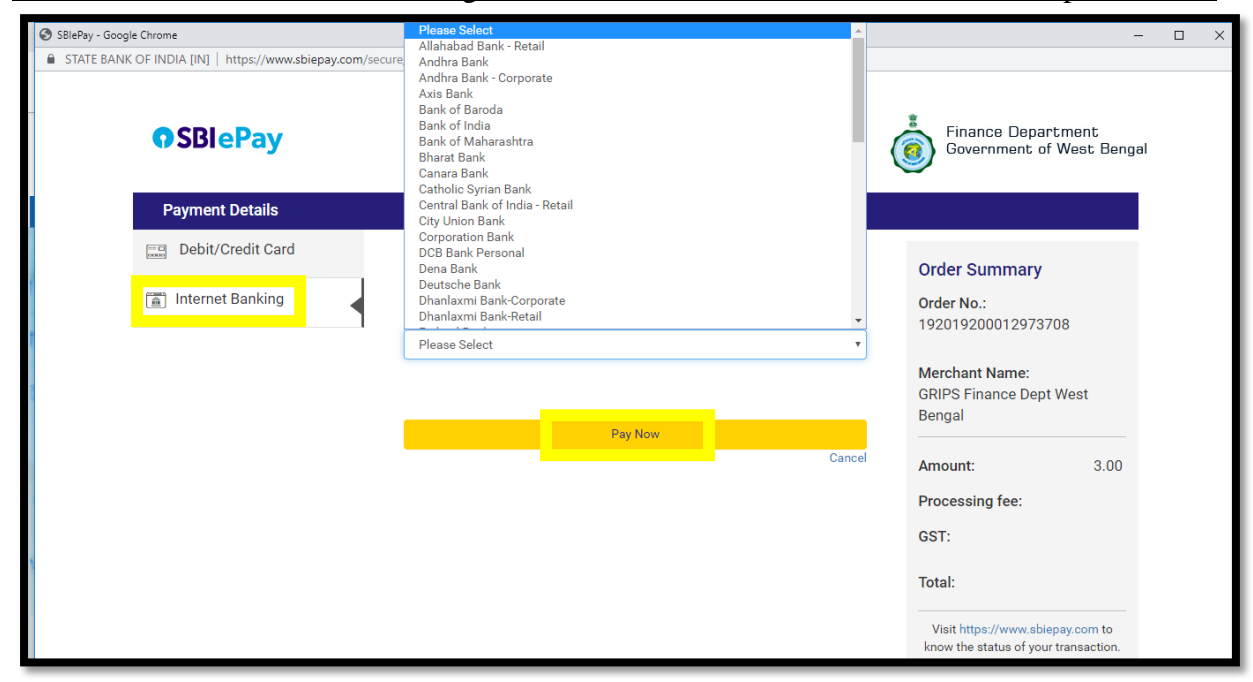

On selection of Internet Banking ,a list of banks will be available in dropdown list.

Select the banks from which you want pay and click on "Pay now"

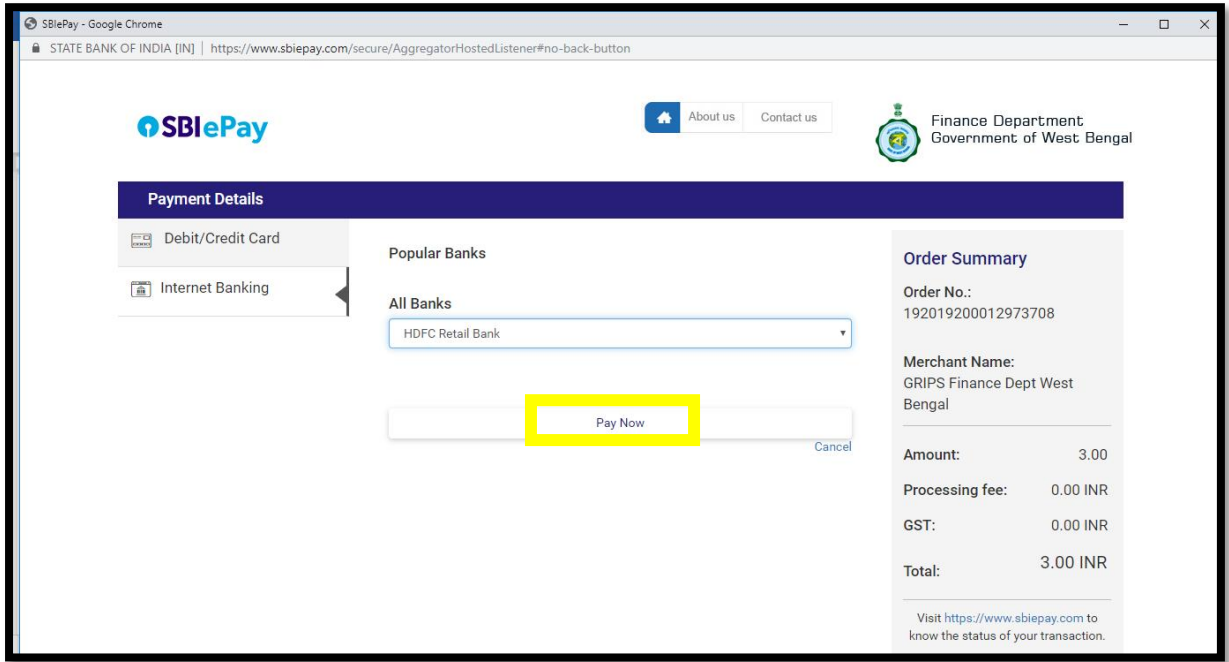

Finally it will redirect to your net banking login page of your bank and make payment as usual.

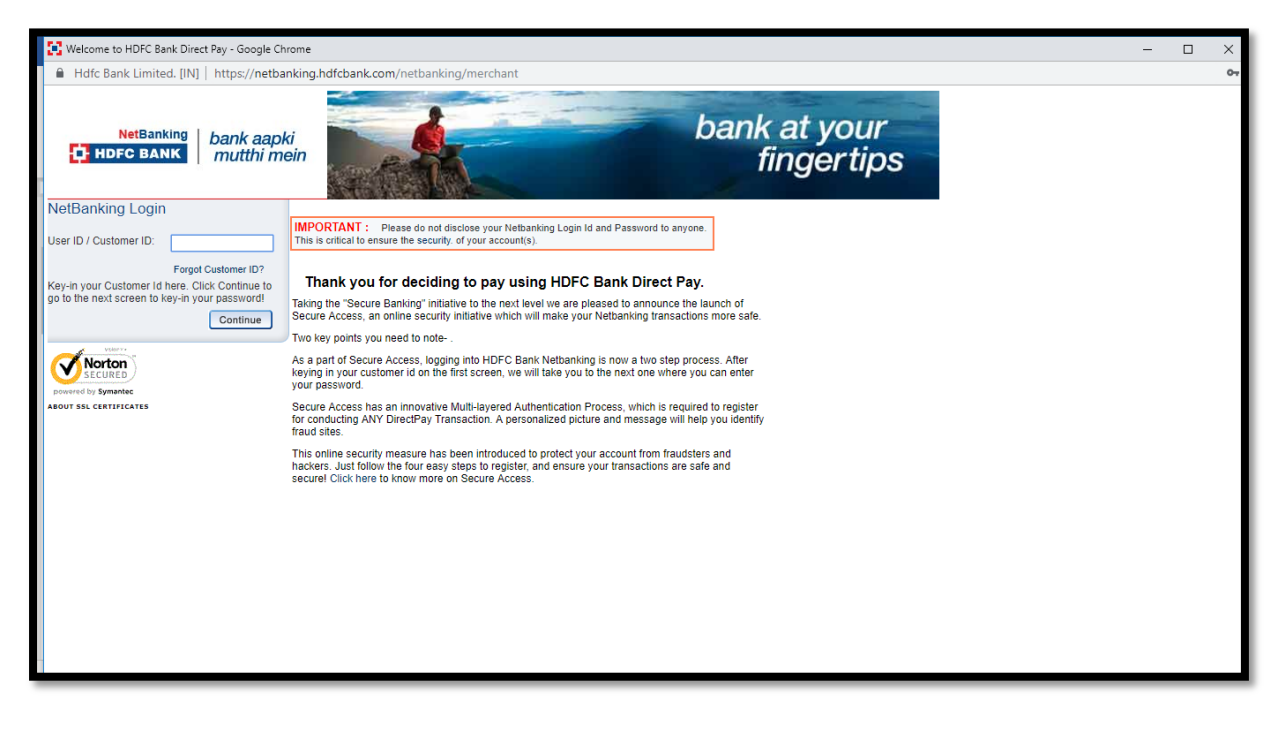